# 「 Diginnos Tablet DG-D08IW2L キャラクターデコレーションタブレット 」 をお買い上げいただきありがとうございます

## 特典の内容について

① オリジナルテーマ ( 2種 ) -縦画面用 -横画面用

② 壁紙 ( 縦画面用と横画面用のそれぞれ12種類 )

## ● 特典データの保存場所および設定について

- ●特典データは、 Windows (C:)ドライブ内 「特典フォルダー 数字 キャラクターの氏 名」 フォルダーに保存されています。
- 初回起動時は、壁紙のみ特典データが設定 されています。

 すべてのテーマを利用するには、 「 テーマをインス トールする 」 の設定を行う必要があります。

 また、 Windows を初期化した後も同様に設定を 行う必要があります。

※初期化手順は、別添 「 はじめにお読みください 」 の 「 Windows の初期化方法 」 を参照してください。

#### ● テーマをインストールする

 このマニュアルでは例として、 「 特典フォルダー 数字 キャラクターの 氏名 」 を使用して説明します。 ご使用のモデルに合わせて、読み替えを お願いいたします。

- 1. [ Windows ] アイコンをロングタップし表示 されるクイックアクセスメニューの [ エクスプローラー (E) ] をタップします。
- 2. 「 エクスプローラー 」 画面が、表示され ます。 [ PC ] をタップします。

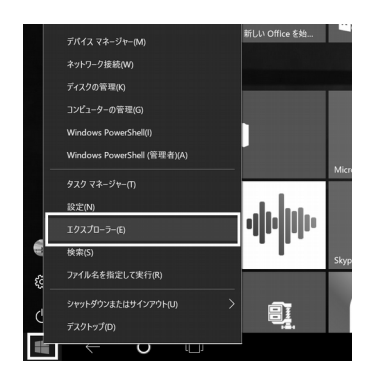

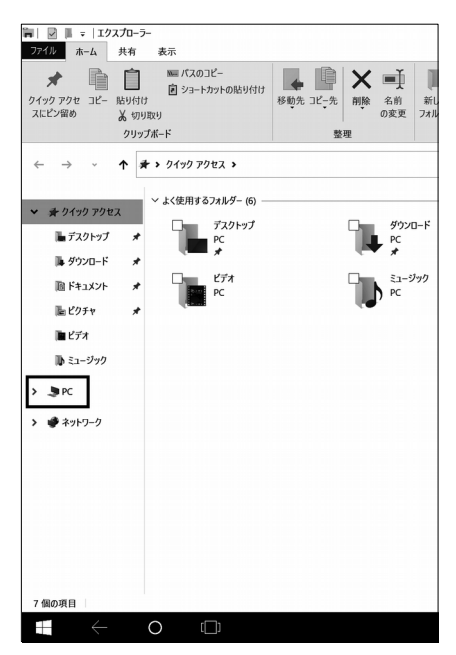

2017/10

3. 「 PC 」 画面が、表示されます。 [ Windows (C:) ] をダブルタップします。

4. 「 Windows (C:) 」 画面が、表示されます。 「 特典フォルダー \_ 数字 \_ キャラクターの氏名 」 フォルダをダブルタップします。

5. 「特典フォルダー \_ 数字 \_ キャラクターの氏名 」 フォルダ画面が、表示されます。

 枠内、下から 2 ファイルが、テーマ設定用 です。

6. 「特典フォルダー \_ 数字 \_ キャラクターの氏名 」 内の [ キャラクターの氏名 \_ 横 ] をダブル タップします。

「キャラクターの氏名 横 」が、インストールされ、 壁紙が変更され、 「 テーマの適用 」 欄に追加されます。

 ※ 実際は使用される壁紙のサムネイル イメージが表示されます。

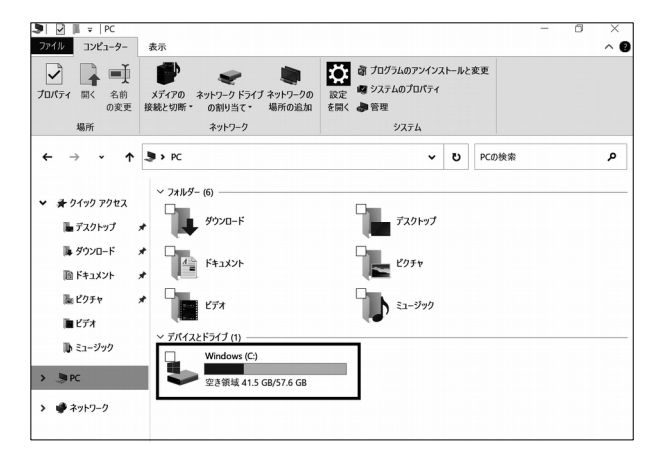

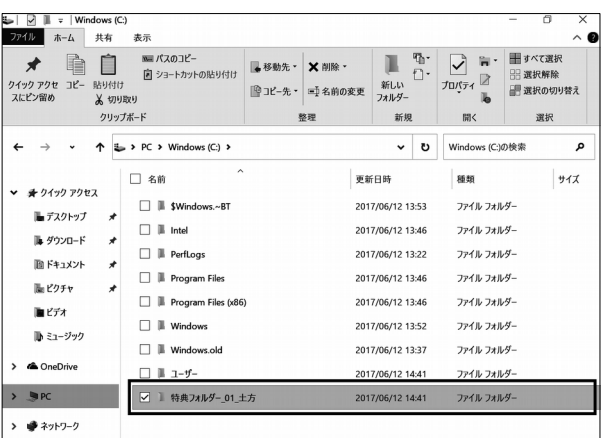

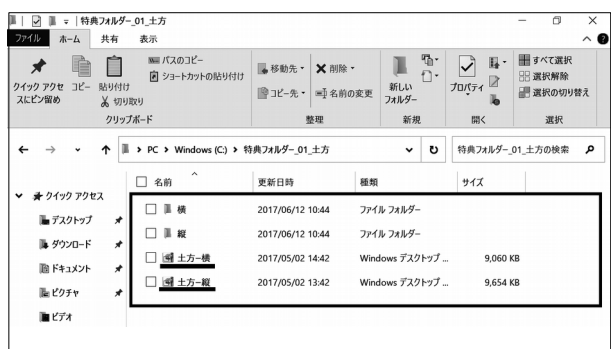

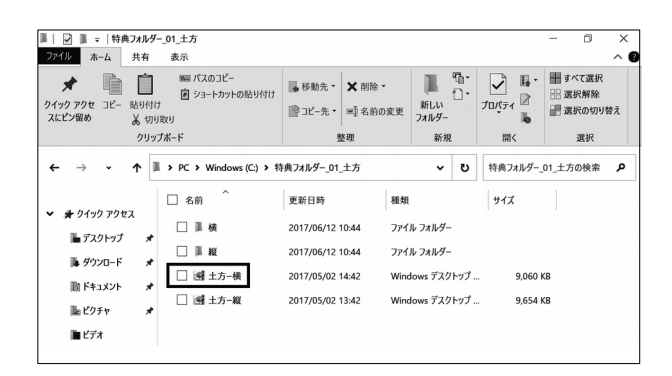

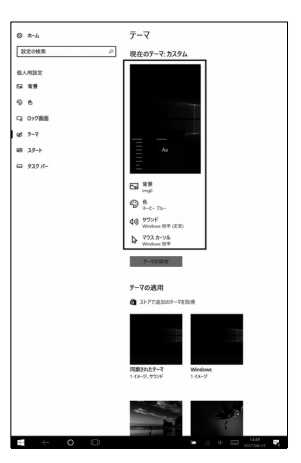

7. 特典フォルダに戻り、 [ キャラクターの氏名 \_ 縦 ] をダブルタップし、 インストールします。

手順 6 と同様に「キャラクターの氏名」縦」 が、インストールされ、「 テーマの適用 」 欄 に追加されます。

 ※ 実際は使用される壁紙のサムネイル イメージが表示されます。

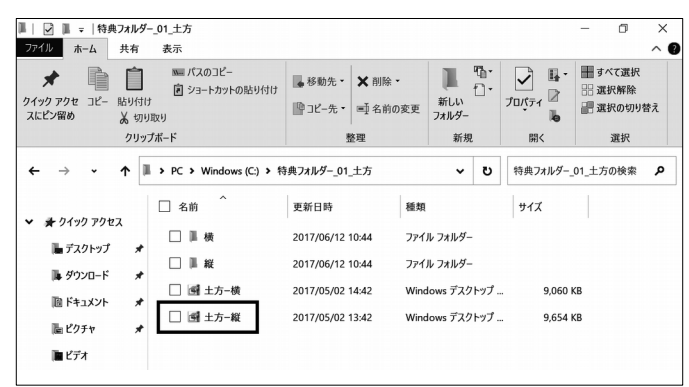

# ● テーマを変更するには

1. 画面左下の [ 設定 ] アイコンをタップします。

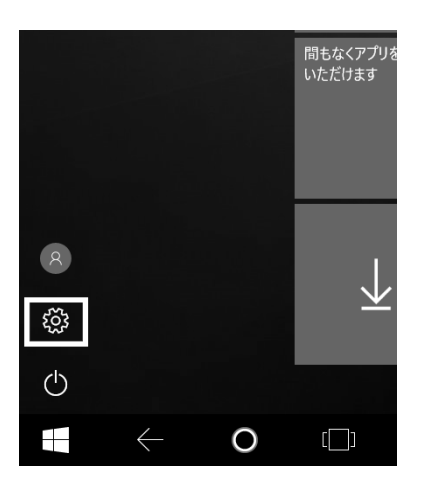

2. 「 Windows の設定 」 画面が、表示され ます。 [ 個人用設定 ] をタップします。

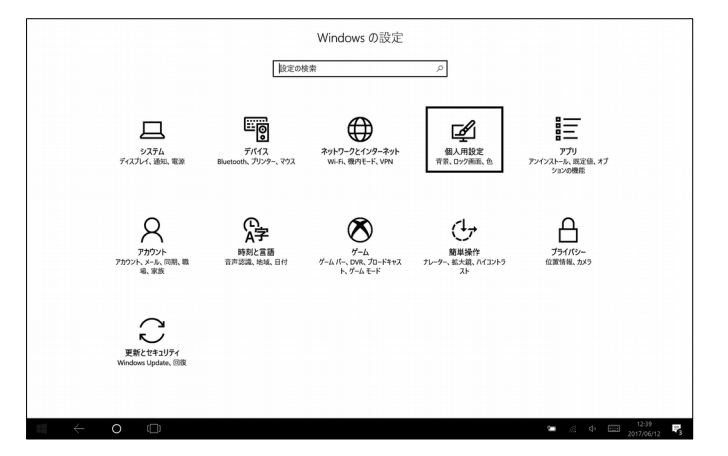

3. 「個人用設定」画面が、表示されます。 [ テーマ ] をタップします。

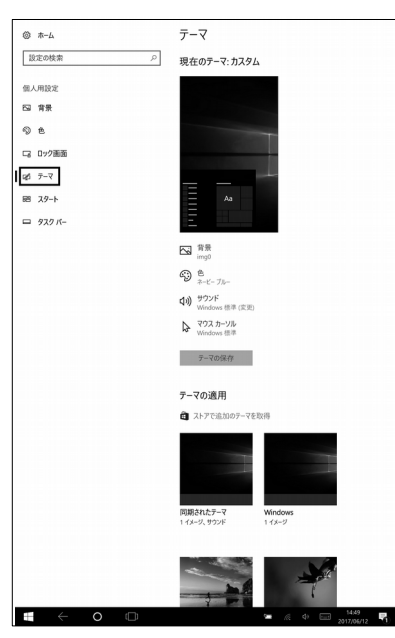

「テーマ の適用」 欄より、お好みのテーマを タップし、テーマを変更します。

※ 実際は使用される壁紙のサムネイル イメージが表示されます。

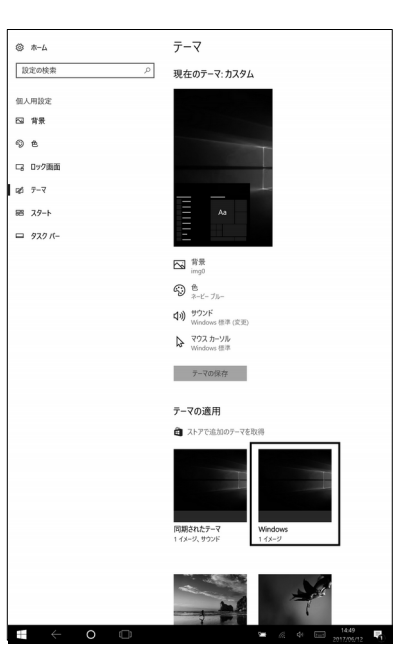

# テーマを削除するには

- 1. 「●テーマを変更するには」の手順 1 ~ 3 を行い、「テーマ 」画面を表示します。
- 2. 「 テーマ の適用 」 欄より、設定されている 以外のテーマをロングタップすると 「削除 」が 表示されます。 タップして削除します。
- ※ 実際は使用される壁紙のサムネイル イメージが表示されます。

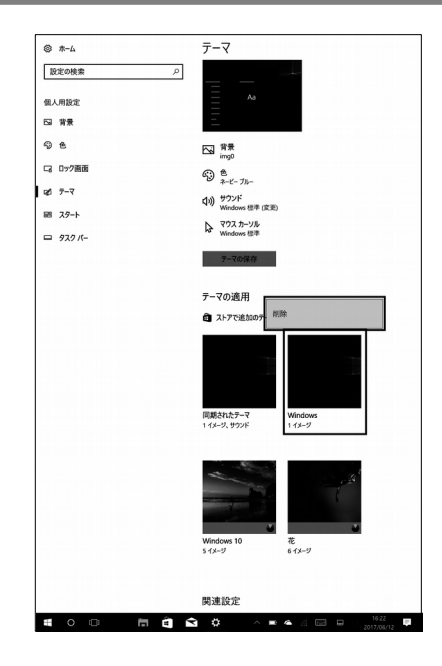